**SAMSUNG** 

Galaxy S9 | S9+

# **Quick Reference Guide**

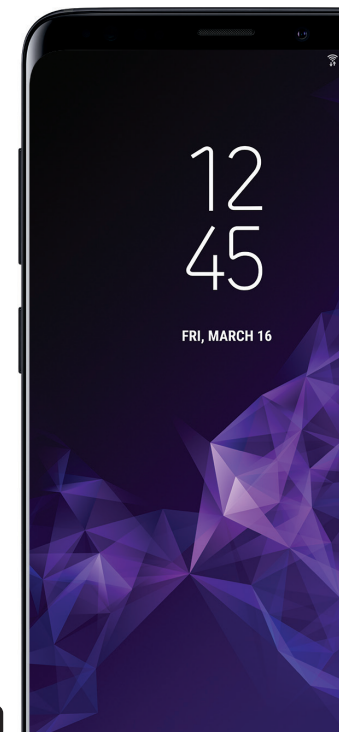

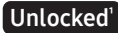

## **Table of Contents**

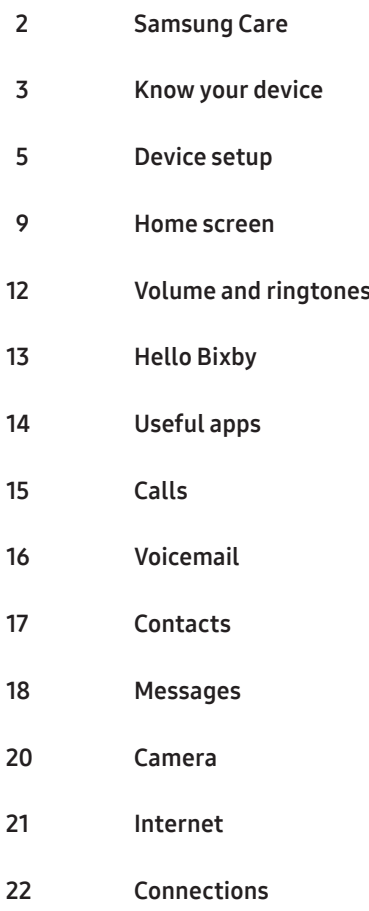

# **Samsung Care**

### How can we help you?

### Get to know your product

• To access user manuals, tips and more visit samsung.com/us/support.

### Ask the community

• To ask questions and get solutions from other Samsung customers visit us.community.samsung.com.

### Contact us for support

- For hardware or software support call us at 800.SAMSUNG or visit samsung.com/us/support/contact.
- To find a service location near you visit support-us.samsung.com/cyber/ locator/asc\_locator.jsp.

## **Know your device**

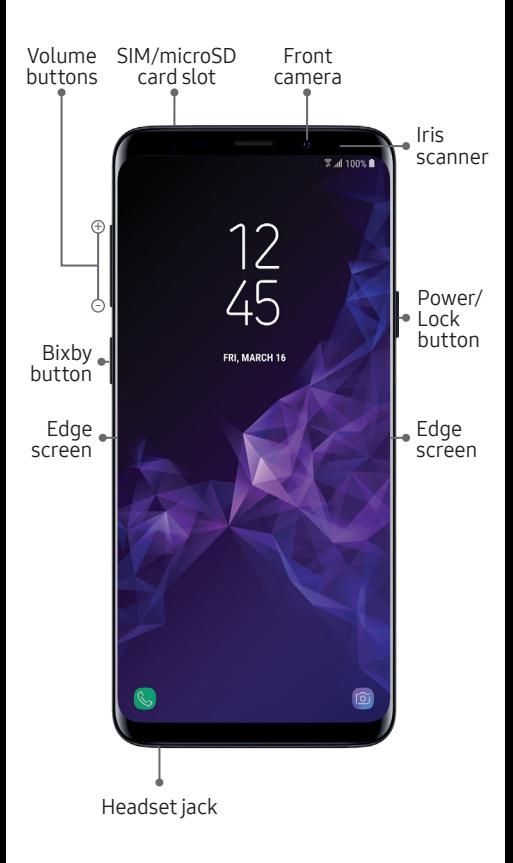

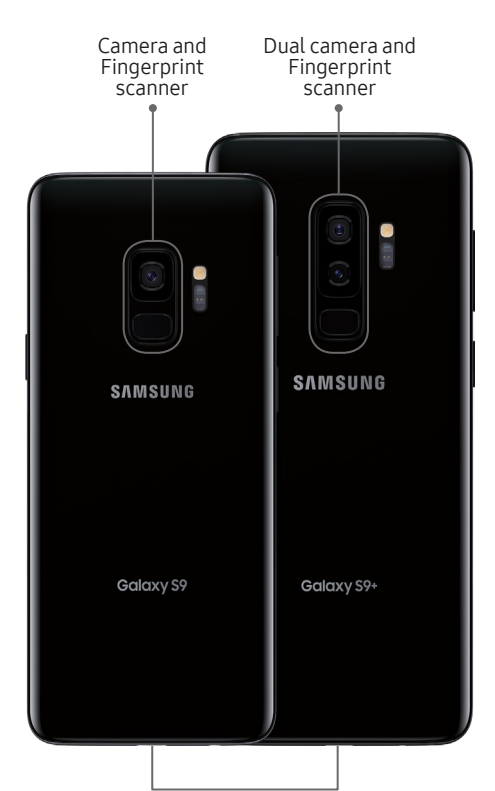

USB/Charger port

# **Device setup**

### Insert a SIM and optional microSD card

If you need to replace your SIM card or insert a microSD™ card, follow these steps.

- 1. Hold the device securely.
- 2. Use the SIM removal tool that came with your device to open the SIM/microSD card tray.
	- With the carrier logo facing up, place the SIM card into the tray.
	- With the gold contacts facing down, place the optional microSD card into the tray. (microSD card sold separately.)

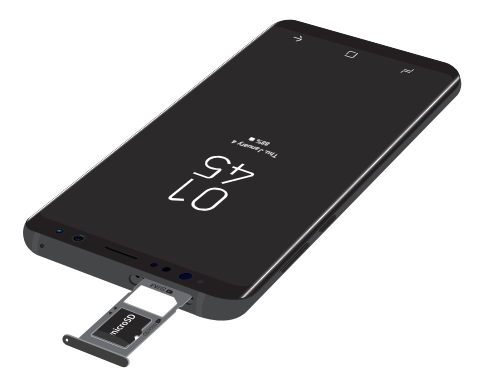

3. Gently push the tray into the slot.

## Charge the device

Before turning on your phone, charge it fully.

Your phone comes with an Adaptive Fast Charging charger and a USB cable. Use fast charge technology to quickly charge your phone.

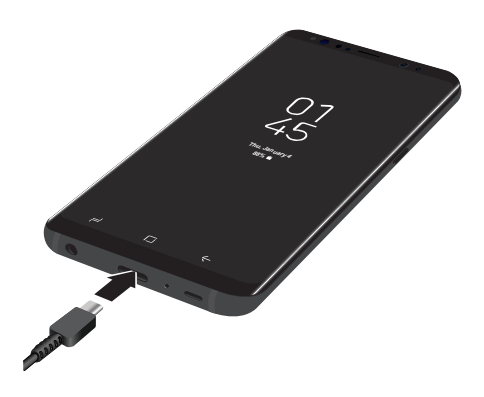

Note: Use only charging devices and batteries approved by Samsung. Samsung accessories are designed for your device to maximize battery life. Using other accessories may invalidate your warranty and may cause damage.

## Configure the device

When you first turn on your device, you need to set up a few things.

- 1. Select a language and tap **START** or tap ACCESSIBILITY.
- 2. Follow the prompts to complete the setup process.

Note: Select Smart Switch during setup, or open it later to easily transfer your photos, videos, music, apps and more.

From the Home screen swipe up for Apps and then tap **Settings** > **Cloud and** accounts > Smart Switch and follow the prompts.

### Lock and unlock the screen

Use your device's screen lock features to secure your device.

- To Lock, press the Power/Lock key.
- To Unlock, press the Power/Lock key then swipe your finger across the screen.

## Lock features

The Screen lock menu allows you to choose from a variety of locking features.

- 1. From the Home screen, swipe up for Apps and tap <sup>3</sup> Settings >  $\bigcap$  Lock screen and security  $\rightarrow$ Screen lock type.
- 2. Tap a screen lock type and follow the prompts to begin registration:
	- Swipe
	- Pattern
	- PIN
	- Password
	- None
	- Intelligent Scan
	- Face
	- Iris
	- Fingerprints

Note: The Iris Scanner is not intended for use as a medical device; biometric data collected and stored locally by the Iris Scanner is not intended for any diagnostic, therapeutic, or preventative medical purposes. Please follow all instructions for use of this feature. For more information, refer to the online support content or visit samsung.com/us/irisscanner.

## **Home screen**

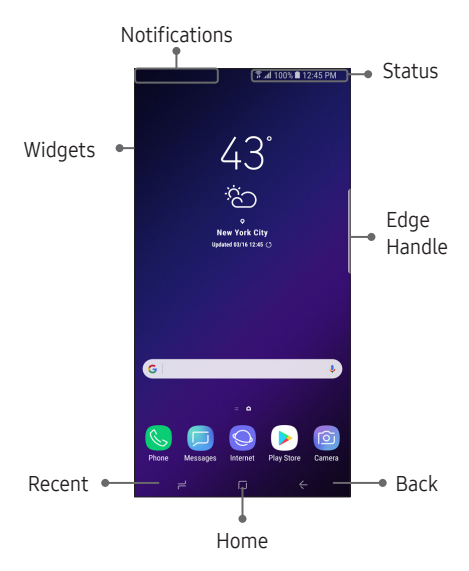

- Swipe up or down to display the Apps panel.
- Swipe the Home screen left for additional panels.
- Swipe the Edge handle to access Edge panels.
- Swipe right to open Bixby.

### Edge screen

The Edge screen provides a shortcut to call, text or email favorite contacts and much more.

- 1. From the Home screen, swipe the Edge handle to display the Edge panels.
- 2. Swipe to view Edge screens.
- 3. Tap  $\circledS$  to customize, download, and add new Edge panels.

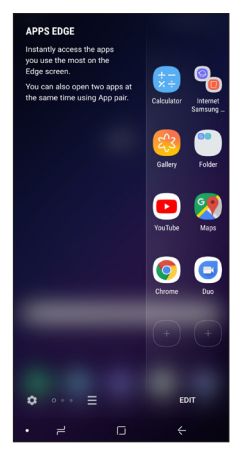

## Customize your device

⁃ Touch and hold a blank space on a home screens to access options.

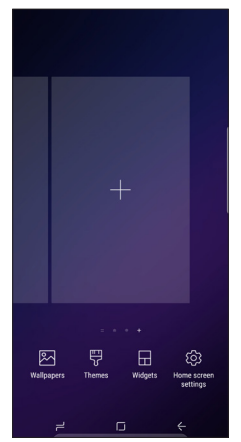

- Wallpapers: Change the look of the Home and Lock screens. Display a favorite picture or choose from preloaded wallpapers. You can also customize the Always on Display screen.
- Themes: Change the look for system screens and icons.
- Widgets: Drag a widget to an empty space on the Home screen for quick access to applications.
- Home screen settings: Customize the look of the Home screen.

# **Volume and ringtones**

- ⁃ From the Home screen, swipe up for Apps and then tap Settings >  $\leq$   $\geq$  Sounds and vibration.
	- Tap Volume to increase or decrease device volume settings.
	- Tap Ringtone to select a ringtone.

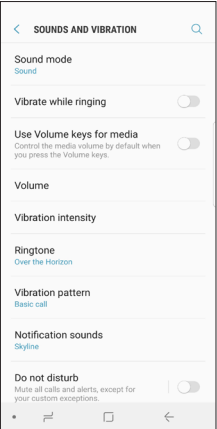

# **Hello Bixby**

To launch Hello Bixby , press the Bixby button.

Hello Bixby allows you to quickly set reminders, create voice dictation, search and access content on your phone and on the Internet.

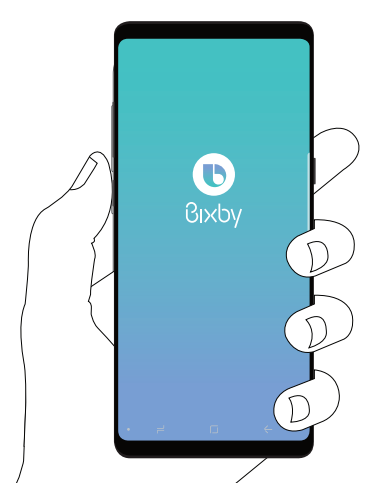

Note: For more information about Bixby, visit samsung.com/us/support/owners/ app/Bixby.

# **Useful apps**

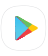

Play Store: Download new apps from the Google Play store.

Visit play.google.com/store/apps to learn more.

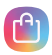

Galaxy Apps: Download Samsung apps that are optimized for use with Galaxy devices.

Visit samsung.com/us/support/ owners/app/galaxy-apps to learn more.

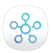

Smart Things: Monitor and control your Samsung devices and appliances from your phone. Visit samsung.com/us/support/ smart-home/smartthings to learn more.

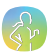

Samsung Health: Provides core features to keep your body fit and healthy.

Visit samsung.com/us/support/ owners/app/samsung-health to learn more.

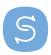

**Smart Switch:** Easily transfer photos, videos, music, apps and more from your old phone to your new galaxy. Visit samsung.com/us/support/ owners/app/smart-switch to learn more.

# **Calls**

1. To make a call,  $\tan \mathbb{C}$  Phone.

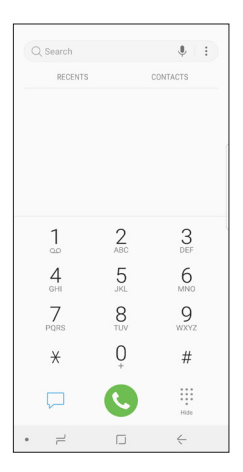

2. Tap  $\bigodot$  to make a phone call or tap to make a video call.

Note: Video calling may not be available, consult your service provider for details.

- 3. When receiving a call or ending a call touch and slide the following:
	- To answer a call, touch and slide  $\left(\right)$ .
	- To reject and route a call to your voicemail, touch and slide  $\left(\bigcap_{i=1}^{\infty} a_i\right)$ .
	- To end a call, touch and slide  $\left(\bigcap\right)$

# **Voicemail**

### Setup voicemail

- 1. From the Home screen,  $\tan \mathbb{C}$  Phone.
- 2. Touch and hold  $\Box$ .
- 3. Follow the prompts to set up your mail box.

#### Access voicemail

- 1. From the Home screen,  $\tan \mathbb{Q}$  Phone.
- 2. Touch and hold  $\boxed{1}$ .

## **Contacts**

### Create a contact

- 1. From the Home screen, swipe up for Apps and tap <sup>Q</sup> Contacts.
- 2. Tap  $\Box$  to add a new contacts.
- 3. Enter the desired information and tap SAVE to store the new entry.

### Edit a contact

- 1. From the Home screen, swipe up for Apps and tap **C** Contacts.
- 2. Tap a contact name from the list and tap Details > EDIT.
- 3. Edit the desired information and tap **SAVE**

#### Delete a contact

- 1. From the Home screen, swipe up for Apps and tap **C** Contacts.
- 2. Touch and hold a contact name from the list and tap DELETE.

# **Messages**

### Create and send a message

- 1. From the Home screen, tap  $\blacksquare$  Messages >  $\blacksquare$  New message .
- 2. Enter a phone number or contact name in the Recipient field.

**Note:** If entering a phone number, press  $(+)$ to add the phone number as a recipient.

- 3. Tap START to compose a message.
- 4. Tap Enter message and enter your text.
	- Tap  $(+)$  to add an attachment.
	- Touch and hold **du** to create an audio message.
	- Tap  $\odot$  to add a sticker or a GIF.
- 5. Tap  $\blacktriangleleft$  to send the message.

## Gmail

Use Gmail™ to send and receive email.

Before you can access Gmail, you must first sign in or create a new Google account.

- ⁃ From the Home screen, swipe up for Apps and then tap M Gmail.
	- Tap Add an email address to create a new account or to log into an existing Gmail account.
	- Tap TAKE ME TO GMAIL if you have an account set up on your device.

### Setup Email accounts

Configure Email for most accounts in just a few steps.

- 1. From the Home screen, swipe up for Apps and then tap Email.
- 2. Enter your email address and password into the appropriate fields and tap SIGN IN.
- 3. Follow the prompts to complete setup.

## **Camera**

Take pictures and record videos with the Camera app.

### Capture a photo

- From the Home screen, tap camera.
	- Tap  $\bigcirc$  to take a photo.
	- Drag  $\bigcirc$  left or right to zoom in or out.
	- Tap  $[6]$  or swipe up to take selfies.
	- Swipe right or left to select a shooting mode.

Note: When using the camera in landscape mode, drag  $\bigcap$  up or down to zoom in or out.

### Record a video

- From the Home screen, tap camera.
	- Tap to begin recording.
	- Tap  $\textcircled{\tiny{\textcircled{\tiny{\textcirc}}}}$  to capture a picture while recording.
	- Tap $(\mathbb{I})$  to pause a recording.
	- Tap  $\left( \blacksquare \right)$  to finish recording a video.

# **Internet**

Access the Internet with a fully-featured web browser. You can view the latest news, check the weather, and follow your stocks.

• From the Home screen,  $\tan \mathbb{Q}$  Internet.

### Enter a URL

⁃ From any webpage, tap the address field, enter the web address, and then tap Go on the keyboard.

### Add a new tab

- 1. From your browser window, tap Tabs > NEW TAB. A new browser window displays.
- 2. Tap Tabs to see the open windows, and tap a window to view it.

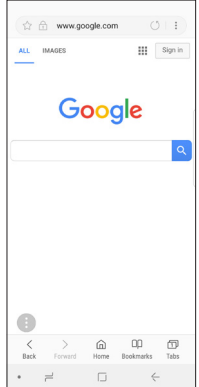

## **Connections**

### Connect to Bluetooth

- 1. From the Home screen, swipe up for Apps and then tap Settings >  $\lceil \frac{5}{2} \rceil$  Connections > Bluetooth.
- 2. Tap ON/OFF to turn on Bluetooth®.
- 3. Tap a device from the list to initiate pairing.
- 4. Enter the passkey/PIN code, if required, and tap OK. When connected \*\* displays in the status bar.
- Connect to Wi-Fi
- 1. From the Home screen, swipe up for Apps and then tap Settings >  $\lceil \frac{5}{2} \rceil$  Connections > Wi-Fi.
- 2. Tap ON/OFF to turn on Wi-Fi®.
- 3. Tap a network and enter the password if prompted. When connected  $\widehat{\mathcal{T}}_t$  displays in the status bar.